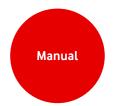

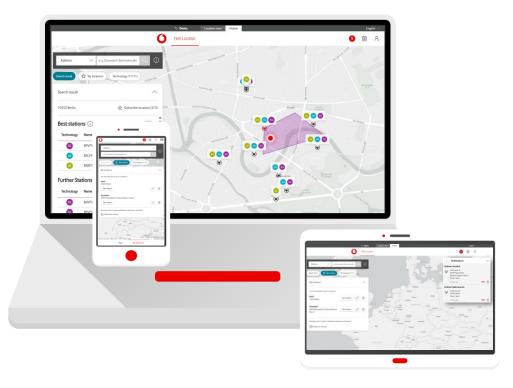

# **Service Monitor**

Net Locator in Firmenkundenportal

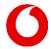

## Home screen

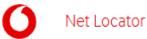

Determine the network coverage for a specific address or coordinates.

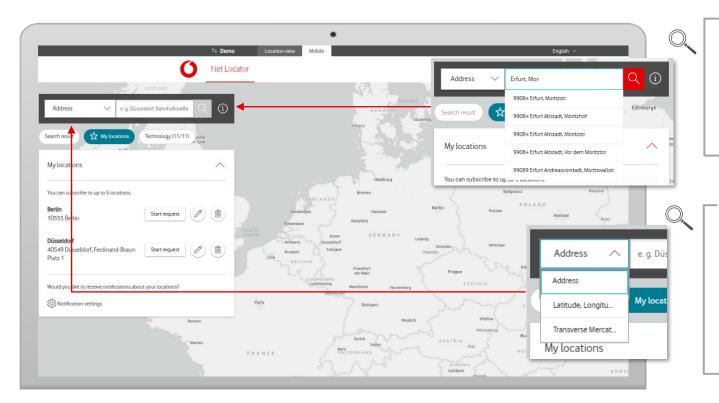

### Search by address

Enter any address. Begin by specifying the location, then choose an address from the drop-down list or click on the magnifying glass icon.

### Search by coordinates

You can also search for the location using coordinates: latitude, longitude, or Gauss-Krüger. First, select the query type from the suggestion list, and then enter the coordinates.

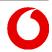

## Home screen

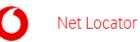

Under 'My locations' you can start queries for subscribed locations - quickly and easily.

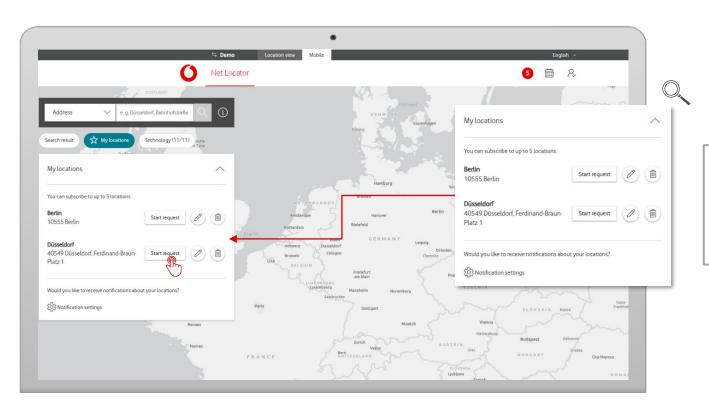

#### **Favourites**

First, add your desired locations to your favorites in order to subscribe to them.
Then start your query.

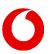

# **Address verification**

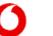

Net Locator

After verification, the map will automatically zoom into the area of the entered address.

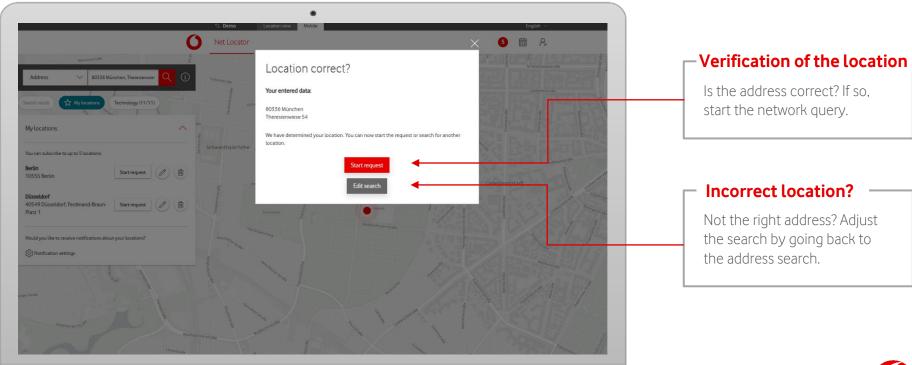

# Network availability at the location

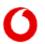

Net Locator

After verification, all network locations at this address will appear on the map and in a results list. 'Best stations' shows you the best stations for each technology.

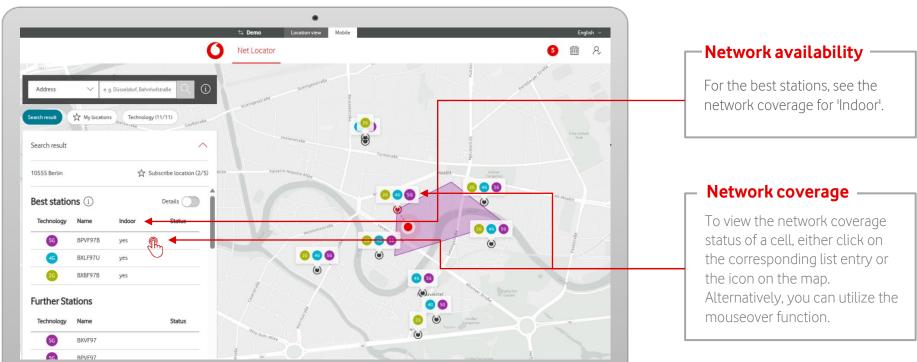

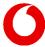

# **Detailed search results**

Net Locator

View even more details about the network stations.

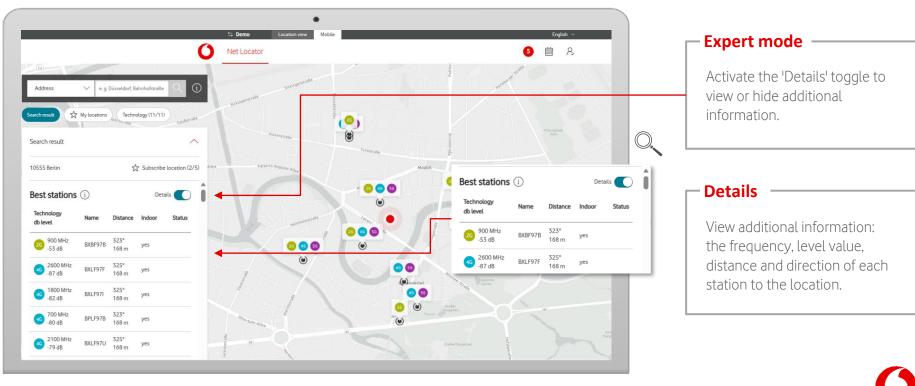

# Filter by technology

Net Locator

Set the frequency ranges you want to view.

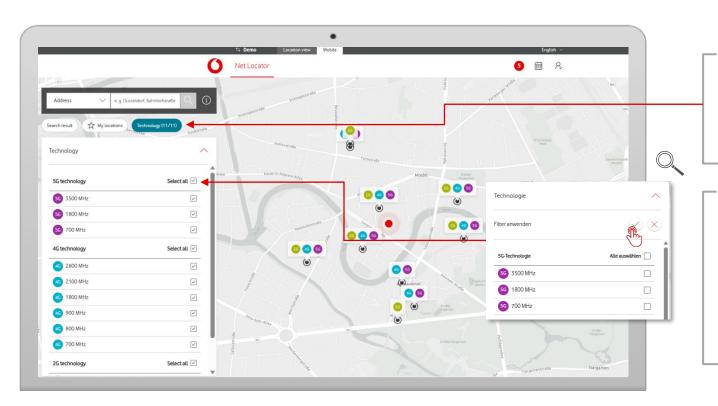

## Filter by technology

In the technology section, set the frequency ranges of each technology to filter the results by technology.

## **Frequency selection**

Select the frequencies you would like to view. The chosen frequencies will be shown on the map. From this moment onward, any frequencies that you deselect will no longer be visible in the list or on the map.

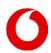

## Maintenance and malfunctions on location

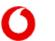

Net Locator

Malfunctions and planned maintenance work will appear in the list.

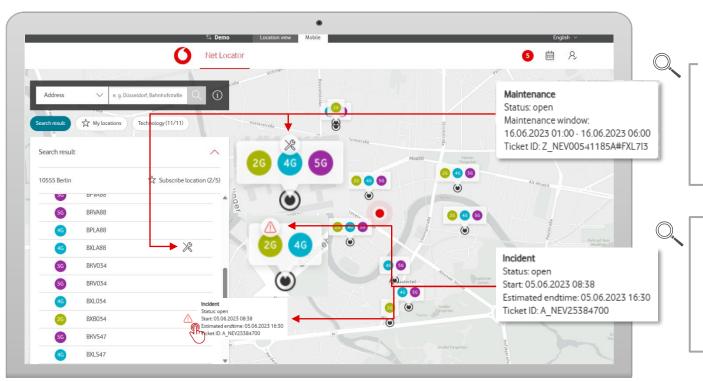

### Maintenance

If you see the tool symbol in the list and on the map, it means we are planning maintenance for this station.

### - Incident

A red warning sign (triangle) indicates a current malfunction.

If the triangle is grey, we have already resolved the incident.

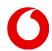

# Subscribe to site

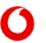

Net Locator

After your query, you can subscribe to the location and save it under an alias. As soon as you're subscribed, you will find it under 'My locations'.

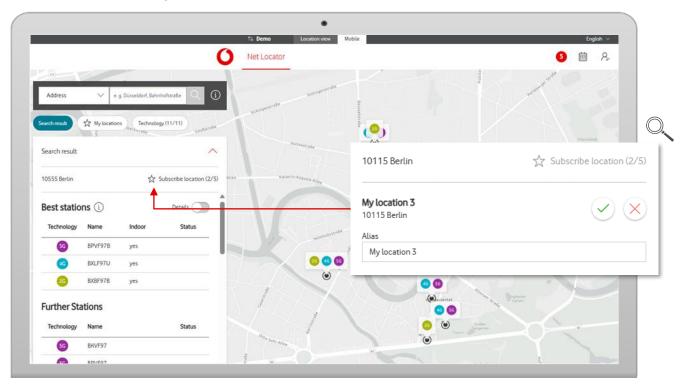

### - Favourites

To save the location as a favourite, click on 'Subscribe location'.

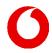

# My locations

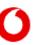

Net Locator

'My locations' lists your subscribed locations. Clicking on 'Start request' lets you check networks at the address, or edit the locations.

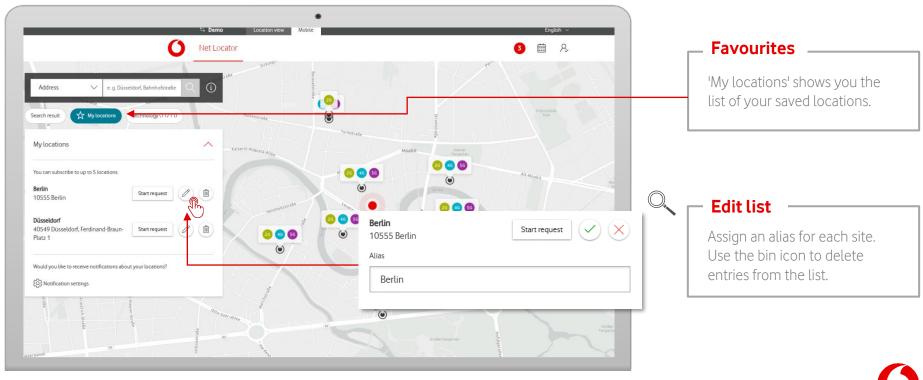

# **Notifications**

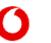

Net Locator

If you have subscribed to a location, you will receive notifications regarding network incidents or maintenance work. These notifications will be sent to you via email or will appear in the Notification Centre.

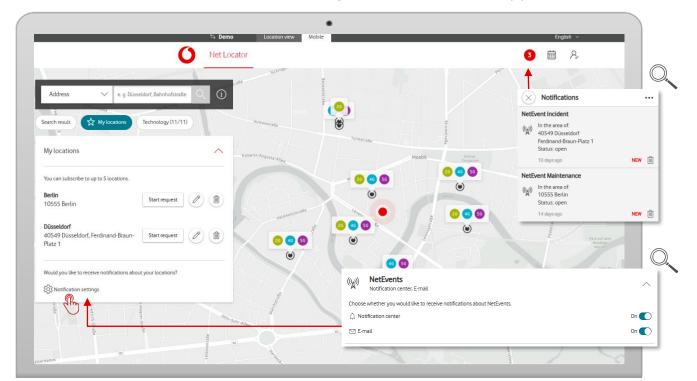

#### - Notifications

You will receive a notification if there is maintenance or an incident at any of your subscribed locations.

#### **Notification Centre**

Define your preferred notification settings in the Notification Centre.

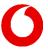